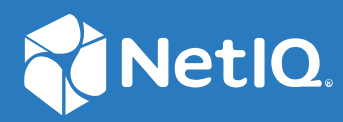

# Identity Console Podręcznik instalacji

**Wrzesień 2022 r.**

#### **Informacje prawne**

Informacje prawne, na temat znaków towarowych, zrzeczeń, gwarancji, eksportu i innych ograniczeń użytkowania, praw rządu Stanów Zjednoczonych, zasad dotyczących patentów oraz zgodności ze standardem FIPS można znaleźć na stronie [https://www.netiq.com/company/legal](https://www.microfocus.com/en-us/legal).

**Copyright © 2022 NetIQ Corporation. Wszelkie prawa zastrzeżone.**

# **Spis treści**

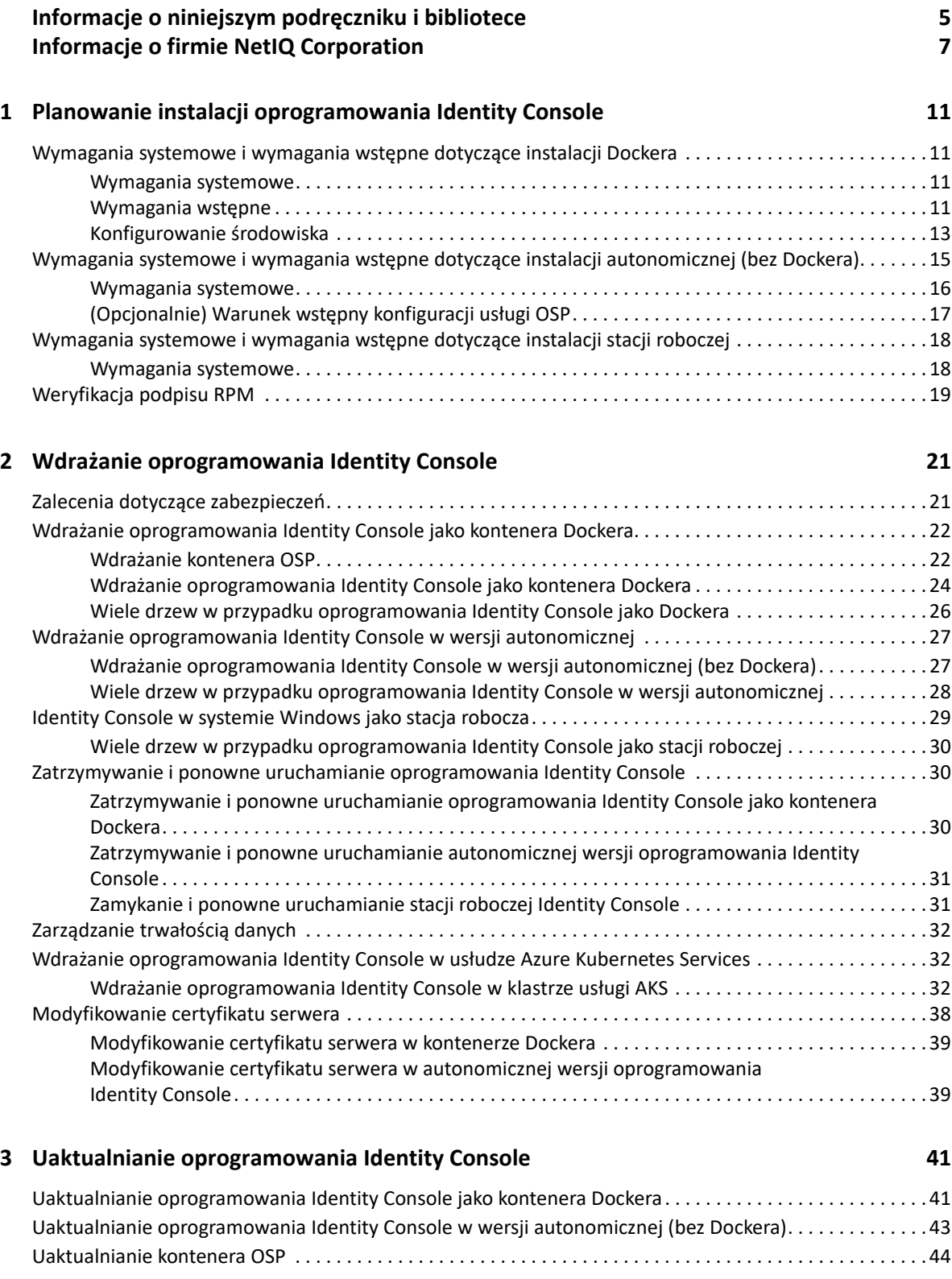

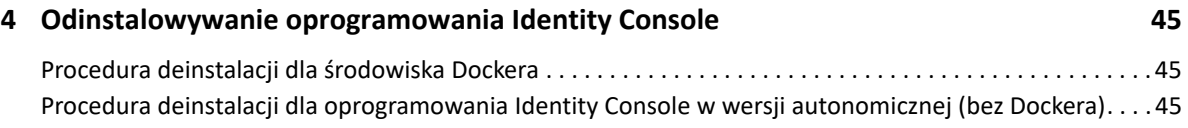

# <span id="page-4-0"></span>**Informacje o niniejszym podręczniku i bibliotece**

*Podręcznik instalacji Identity Console* zawiera informacje na temat instalowania produktu NetIQ Identity Console (Identity Console) i zarządzania nim. Podano w nim definicje terminów oraz przedstawiono scenariusze wdrażania.

# **Docelowi odbiorcy**

Ten podręcznik jest przeznaczony dla administratorów sieci.

# **Inne informacje w bibliotece**

Biblioteka udostępnia następujące zasoby informacyjne:

#### **Podręcznik instalacji**

Opisuje sposób instalowania i uaktualniania oprogramowania Identity Console. Jest on przeznaczony dla administratorów sieci.

# <span id="page-5-0"></span>**Informacje o firmie NetIQ Corporation**

Jesteśmy globalnym przedsiębiorstwem zajmującym się tworzeniem oprogramowania. Nasze działania mają na celu sprostanie trzem podstawowym wyzwaniom związanym ze środowiskiem naszych Klientów: zmianom, złożoności i ryzyku — pragniemy pomóc im w przezwyciężeniu tych przeszkód.

# **Nasz punkt widzenia**

#### **Przystosowywanie się do zmian oraz zarządzanie złożonością i ryzykiem to nic nowego**

Ze wszystkich wyzwań, jakim muszą sprostać nasi Klienci, te trzy są w istocie najważniejszymi czynnikami ograniczającymi możliwość kontroli fizycznych, wirtualnych i chmurowych środowisk obliczeniowych — ich analizowania i monitorowania oraz zarządzania nimi w bezpieczny sposób.

#### **Krytyczne usługi biznesowe: lepiej i szybciej**

Wierzymy, że zapewnienie organizacjom IT maksymalnego możliwego poziomu kontroli to jedyny sposób na zagwarantowanie im możliwości efektywnego i zharmonizowanego czasowo świadczenia usług. Nacisk związany ze zmianami i poziomem złożoności nasila się przez cały czas wraz z nieustanną ewolucją organizacji i rosnącą złożonością technologii niezbędnych do zarządzania nimi.

# **Nasza filozofia**

#### **Sprzedajemy inteligentne rozwiązania, nie samo oprogramowanie**

W celu zapewnienia niezawodnej kontroli musimy najpierw poznać rzeczywiste sytuacje, z którymi organizacje IT stykają się każdego dnia. Tylko ta metoda działania pozwala opracować praktyczne, inteligentne rozwiązania IT gwarantujące uzyskanie sprawdzonych, wymiernych rezultatów. To znacznie bardziej satysfakcjonujące niż zwykła sprzedaż oprogramowania.

#### **Sukces naszych Klientów to nasza pasja**

Sukces naszych Klientów to punkt centralny naszej działalności biznesowej. Wiemy, że na każdym etapie powstawania produktu — od projektu po wdrożenie — potrzebują oni rozwiązań IT umożliwiających bezproblemową współpracę i integrację z już istniejącymi systemami, potrzebują stabilnego wsparcia i szkoleń powdrożeniowych, a wreszcie — kogoś, z kim naprawdę łatwo wprowadzić wymaganą zmianę. Końcowy rezultat może być tylko jeden: jeśli nasz Klient osiągnie sukces, osiągniemy go wszyscy.

### **Nasze rozwiązania**

- Nadzór nad tożsamością i dostępem
- Zarządzanie dostępem
- Zarządzanie zabezpieczeniami
- Zarządzanie systemami i aplikacjami
- Zarządzanie obciążeniami
- Zarządzanie usługami

# **Kontakt ze wsparciem ds. sprzedaży**

W razie pytań dotyczących produktów, cen i możliwości należy się skontaktować z lokalnym partnerem. Jeśli nie jest to możliwe, należy się skontaktować z naszym zespołem wsparcia ds. sprzedaży.

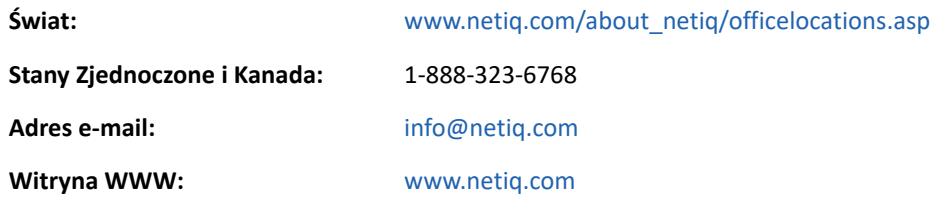

# **Kontakt z usługami wsparcia Technical Support**

W przypadku problemów z produktem należy się skontaktować z naszym zespołem ds. usług wsparcia Technical Support.

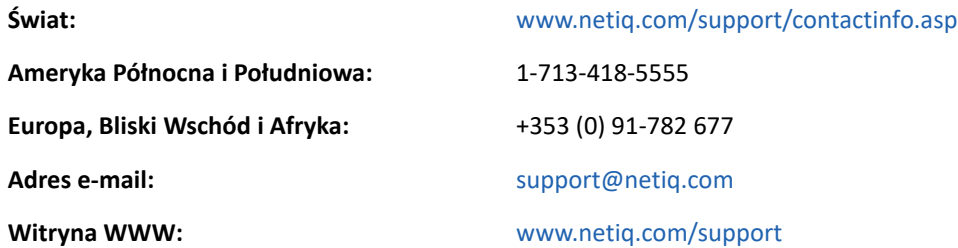

# **Kontakt ze wsparciem ds. dokumentacji**

Naszym celem jest dostarczanie dokumentacji, która spełnia potrzeby użytkowników. W razie propozycji ulepszeń należy kliknąć opcję **Add Comment** (Dodaj komentarz) u dołu dowolnej strony zawierającej wersję HTML dokumentacji opublikowanej w witrynie [www.netiq.com/documentation.](http://www.netiq.com/documentation) Można też wysłać wiadomość e-mail na adres [Documentation-Feedback@netiq.com](mailto:Documentation-Feedback@netiq.com). Cenimy opinie naszych Klientów, dlatego z niecierpliwością czekamy na komentarze.

# **Kontakt ze wspólnotą użytkowników w trybie online**

Qmunity — wspólnota firmy NetIQ w trybie online — to sieć współpracy łącząca użytkowników oraz ekspertów firmy NetIQ. Dzięki dostępowi do aktualniejszych informacji, przydatnych łączy do zasobów pomocy oraz ekspertów firmy NetIQ wspólnota Qmunity pomaga opanować wiedzę niezbędną do pełnego wykorzystania potencjału poczynionych inwestycji IT. Więcej informacji można znaleźć w witrynie [http://community.netiq.com.](http://community.netiq.com)

## <span id="page-8-0"></span>1 <sup>1</sup>**Planowanie instalacji oprogramowania Identity Console**

W tym rozdziale opisano wymagania systemowe i wymagania wstępne, jakie należy spełnić, aby zainstalować oprogramowanie Identity Console. Oprogramowanie Identity Console można uruchamiać jako kontener Dockera lub jako autonomiczną aplikację — wymagania systemowe i wymagania wstępne obu typów instalacji znajdziesz w odpowiednich sekcjach.

**UWAGA:** Identity Console obsługuje produkty eDirectory 9.2.4 HF2, Identity Manager Engine 4.8.3 HF2 i ich odpowiednie nowsze wersje. Przed użyciem oprogramowania Identity Console należy uaktualnić używane wystąpienia produktów eDirectory i Identity Manager Engine.

- ["Wymagania systemowe i wymagania wstępne dotyczące instalacji Dockera" na stronie 11](#page-8-1)
- ["Wymagania systemowe i wymagania wstępne dotyczące instalacji autonomicznej \(bez](#page-12-0)  [Dockera\)" na stronie 15](#page-12-0)
- ["Wymagania systemowe i wymagania wstępne dotyczące instalacji stacji roboczej" na stronie 18](#page-15-0)
- ["Weryfikacja podpisu RPM" na stronie 19](#page-16-0)

# <span id="page-8-1"></span>**Wymagania systemowe i wymagania wstępne dotyczące instalacji Dockera**

W tej części opisano wymagania systemowe i wymagania wstępne, jakie należy spełnić w celu zainstalowania oprogramowania Identity Console jako kontenera Dockera.

- ["Wymagania systemowe" na stronie 11](#page-8-2)
- ["Wymagania wstępne" na stronie 11](#page-8-3)
- \* ["Konfigurowanie środowiska" na stronie 13](#page-10-0)

#### <span id="page-8-2"></span>**Wymagania systemowe**

Oprogramowanie Identity Console można uruchamiać jako kontener Dockera — więcej informacji na temat wymagań systemowych i obsługiwanych platform umożliwiających zainstalowanie oprogramowania Identity Console można znaleźć w [dokumentacji Dockera](https://docs.docker.com/).

#### <span id="page-8-4"></span><span id="page-8-3"></span>**Wymagania wstępne**

- Zainstaluj Dockera w wersji 20.10.9-ce lub nowszej. Aby uzyskać więcej informacji na temat instalowania Dockera, zobacz [Docker Installation](https://documentation.suse.com/sles/12-SP2/html/SLES-all/cha-docker-installation.html) (Instalacja Dockera).
- $\Box$  Musisz uzyskać certyfikat serwera w formacie pkcs12 z kluczem prywatnym do szyfrowania/ odszyfrowywania wymiany danych między serwerem Identity Console a serwerem zaplecza. Ten certyfikat serwera służy do zabezpieczania połączenia HTTP. Możesz używać certyfikatów

serwera wygenerowanych przez zewnętrzny ośrodek certyfikacji. Aby uzyskać więcej informacji, zobacz [Tworzenie obiektów certyfikatu serwera.](https://www.netiq.com/documentation/edirectory-92/edir_admin/data/b1j4tpo3.html#b1j4u0cm) Certyfikat serwera powinien zawierać nazwę alternatywną podmiotu z adresem IP i nazwą DNS serwera Identity Console. Po utworzeniu obiektu certyfikatu serwera musisz go wyeksportować w formacie .pfx.

- $\square$  Dla wszystkich drzew musisz uzyskać certyfikat ośrodka certyfikacji w formacie . pem do zatwierdzania podpisu ośrodka certyfikacji dla certyfikatów serwera uzyskanych w poprzednim kroku. Ten certyfikat głównego ośrodka certyfikacji zapewnia też ustanowienie bezpiecznej komunikacji LDAP między klientem a serwerem Identity Console. Możesz na przykład uzyskać certyfikat ośrodka certyfikacji eDirectory (SSCert.pem) z /var/opt/novell/eDirectory/ data/SSCert.pem.
- (Opcjonalnie) Używając usługi One SSO Provider (OSP), możesz włączyć dla użytkowników uwierzytelnianie z jednokrotnym logowaniem do portalu Identity Console. Usługę OSP musisz zainstalować przed zainstalowaniem oprogramowania Identity Console. Aby skonfigurować usługę OSP pod kątem oprogramowania Identity Console, postępuj zgodnie z instrukcjami wyświetlanymi na ekranie i podaj wymagane wartości parametrów konfiguracji. Aby uzyskać więcej informacji, zobacz ["Wdrażanie kontenera OSP" na stronie 22.](#page-19-2) Aby zarejestrować Identity Console na istniejącym serwerze OSP, musisz ręcznie dodać plik ismconfiguration.properties w folderze /opt/netiq/idm/apps/tomcat/conf/:

```
com.netiq.edirapi.clientID = identityconsole
com.netiq.edirapi.redirect.url = https://<Identity Console Server 
IP>:<Identity Console Listener Port>/eDirAPI/v1/<eDirectory Tree Name>/
authcoderedirect
com.netiq.edirapi.logout.url = https://<Identity Console Server 
IP>:<Identity Console Listener Port>/eDirAPI/v1/<eDirectory Tree Name>/
logoutredirect
com.netiq.edirapi.logout.return-param-name = logoutURL
com.netiq.edirapi.response-types = code,token
com.netiq.edirapi.clientPass._attr_obscurity = NONE
com.netiq.edirapi.clientPass = novell
```
**UWAGA:** W przypadku usługi OSP możesz nawiązać połączenie tylko z jednym drzewem eDirectory, ponieważ usługa OSP nie obsługuje wielu drzew eDirectory.

- $\square$  Upewnij się, że w pliku /etc/hosts jest dostępny poprawny wpis DNS dla komputera hosta, obejmujący w pełni zakwalifikowaną nazwę hosta.
- $\Box$  Jeśli chcesz używać oprogramowania Identity Console w przeglądarce Edge, w celu uzyskania pełnej funkcjonalności musisz pobrać najnowszą wersję Microsoft Edge.

**UWAGA:** Podczas używania oprogramowania Identity Console w przeglądarce Mozilla Firefox operacja może się nie powieść z komunikatem o błędzie Niezgodność pochodzenia. Aby rozwiązać ten problem, wykonaj następujące czynności:

- **1** Zaktualizuj przeglądarkę Safari do najnowszej wersji.
- **2** Na pasku adresu URL przeglądarki Firefox wprowadź about:config i naciśnij klawisz Enter.
- **3** Wyszukaj słowo Origin.
- **4** Kliknij dwukrotnie pozycję network.http.SendOriginHeader i zmień jej wartość na 1.

### <span id="page-10-0"></span>**Konfigurowanie środowiska**

Konieczne może być utworzenie pliku konfiguracyjnego zawierającego określone parametry. Jeśli chcesz skonfigurować oprogramowanie Identity Console z usługą OSP, musisz podać w pliku konfiguracyjnym parametry specyficzne dla usługi OSP. Na przykład utwórz poniższy plik edirapi.conf z parametrami usługi OSP:

**UWAGA:** Musisz podać nazwę drzewa eDirectory w polu osp-redirect-url.

```
listen = ":9000"
ldapserver = "2.168.1.1:636"
ldapuser = "cn=admin,ou=sa,o=system"
ldappassword = "novell"
pfxpassword = "novell"
ospmode = "true"
osp-token-endpoint = "https://10.10.10.10:8543/osp/a/idm/auth/oauth2/
getattributes"
osp-authorize-url = "https://10.10.10.10:8543/osp/a/idm/auth/oauth2/grant"
osp-logout-url = "https://10.10.10.10:8543/osp/a/idm/auth/app/logout"
osp-redirect-url = "https://10.10.10.10:9000/eDirAPI/v1/edirtree/
authcoderedirect"
osp-client-id = "identityconsole"
ospclientpass = "novell"
ospcert = "/etc/opt/novell/eDirAPI/cert/SSCert.pem"
bcert = "/etc/opt/novell/eDirAPI/cert/"
loglevel = "error"
check-origin = "true"
origin = "https://10.10.10.10:9000,https://192.168.1.1:8543"
```
Jeśli chcesz skonfigurować oprogramowanie Identity Console bez usługi OSP, utwórz poniższy plik konfiguracyjny bez parametrów usługi OSP:

```
listen = ":9000"
pfxpassword = "novell"
ospmode = "false"
bcert = "/etc/opt/novell/eDirAPI/cert/"
```
**UWAGA:** Jeśli chcesz skonfigurować oprogramowanie Identity Console z wieloma drzewami eDirectory, możesz pominąć parametry "*ldapserver*", "*ldapuser*" oraz "*ldappassword*" i utworzyć plik konfiguracyjny.

| Parametry konfiguracji | <b>Opis</b>                                                                        |
|------------------------|------------------------------------------------------------------------------------|
| listen                 | Podaj 9000 jako port nasłuchiwania serwera Identity<br>Console wewnatrz kontenera. |
| <b>Idapserver</b>      | Podaj adres IP serwera hosta eDirectory oraz numer<br>portu.                       |

*Tabela 1-1 Opis parametrów konfiguracji w pliku konfiguracyjnym*

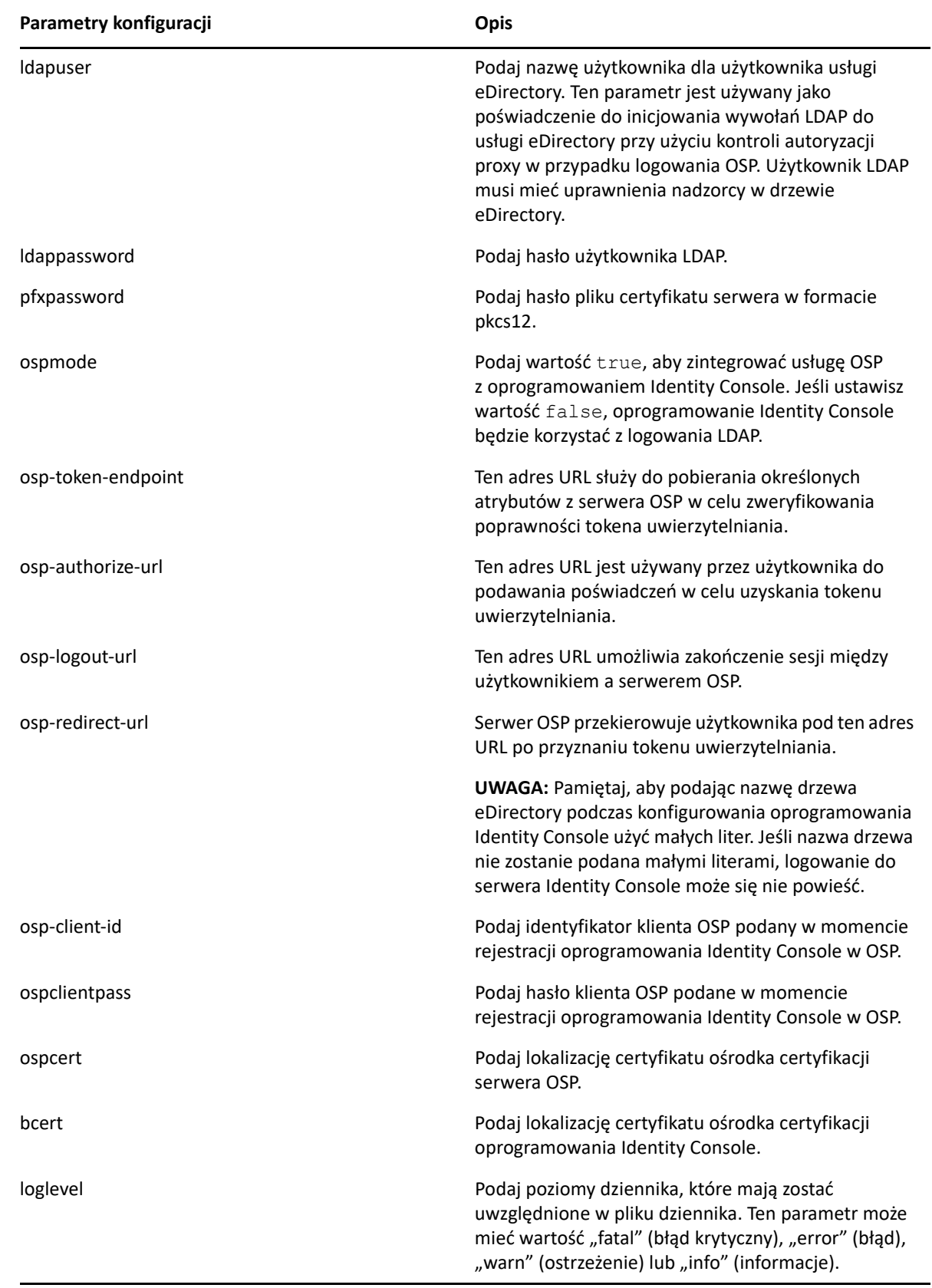

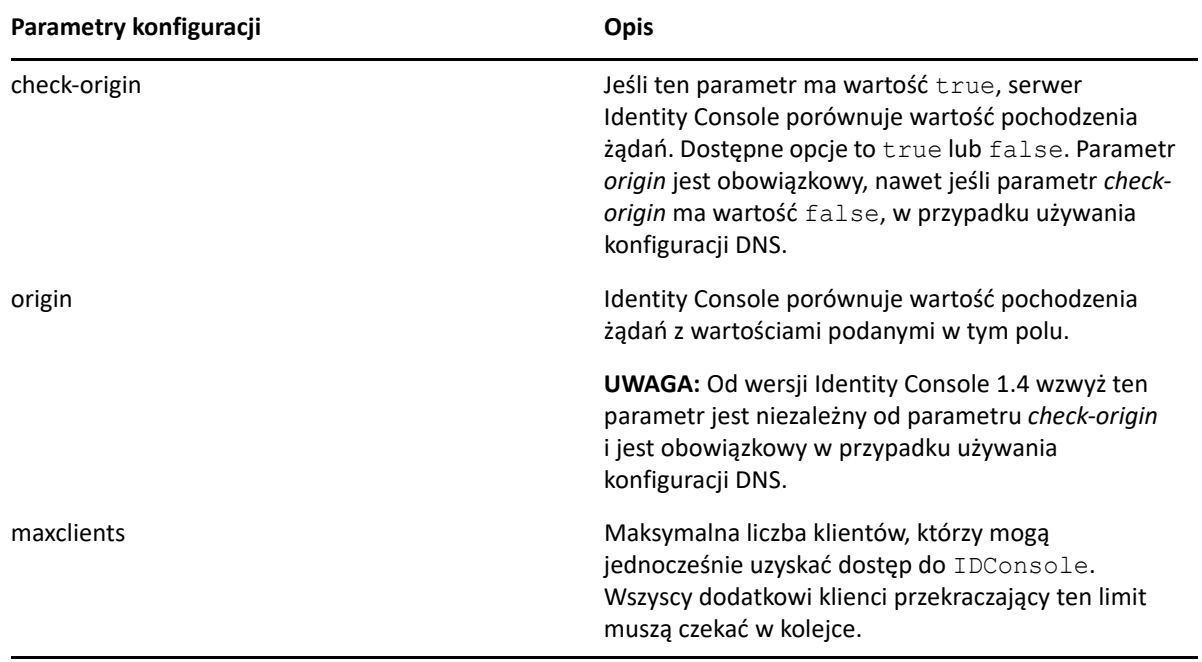

#### **UWAGA**

- Parametru konfiguracji ospmode należy użyć tylko w przypadku planowania zintegrowania usługi OSP z oprogramowaniem Identity Console.
- Jeśli w konfiguracji programu Identity Manager komponent Identity Apps jest skonfigurowany w trybie klastra, w polach osp-token-endpoint, osp-authorize-url i osp-logout-url w pliku konfiguracyjnym musisz podać nazwę DNS serwera równoważenia obciążenia. Jeśli w polach tych podasz szczegóły serwera OSP, logowanie do oprogramowania Identity Console nie powiedzie się.
- Jeśli oprogramowanie Identity Console jest skonfigurowane przy użyciu tego samego wystąpienia usługi OSP co komponenty Identity Apps i Identity Reporting, podczas logowania do portalu Identity Console zadziała jednokrotne logowanie (usługa uwierzytelniania).
- Od wersji Identity Console 1.4 wzwyż adres HTTPS URL usługi OSP należy zatwierdzać za pomocą certyfikatów zawierających klucz 2048-bitowy lub wyższy.
- Jeśli chcesz ograniczyć dostęp do portalu Identity Console z innych domen, ustaw parametr samesitecookie na strict. Jeśli chcesz zezwolić na dostęp do portalu Identity Console z innych domen, ustaw parametr samesitecookie na lax. Jeśli ten parametr nie zostanie określony podczas konfiguracji, domyślnie będą uwzględniane ustawienia przeglądarki.

Po przygotowaniu pliku konfiguracyjnego rozpocznij wdrażanie kontenera. Aby uzyskać więcej informacji, zobacz "Wdrażanie oprogramowania Identity Console jako kontenera Dockera" na stronie [22](#page-19-3).

# <span id="page-12-0"></span>**Wymagania systemowe i wymagania wstępne dotyczące instalacji autonomicznej (bez Dockera)**

- ["Wymagania systemowe" na stronie 16](#page-13-0)
- ["\(Opcjonalnie\) Warunek wstępny konfiguracji usługi OSP" na stronie 17](#page-14-0)

### <span id="page-13-0"></span>**Wymagania systemowe**

W tej części opisano wymagania systemowe i wymagania wstępne, jakie należy spełnić, aby zainstalować autonomiczną wersję oprogramowania Identity Console.

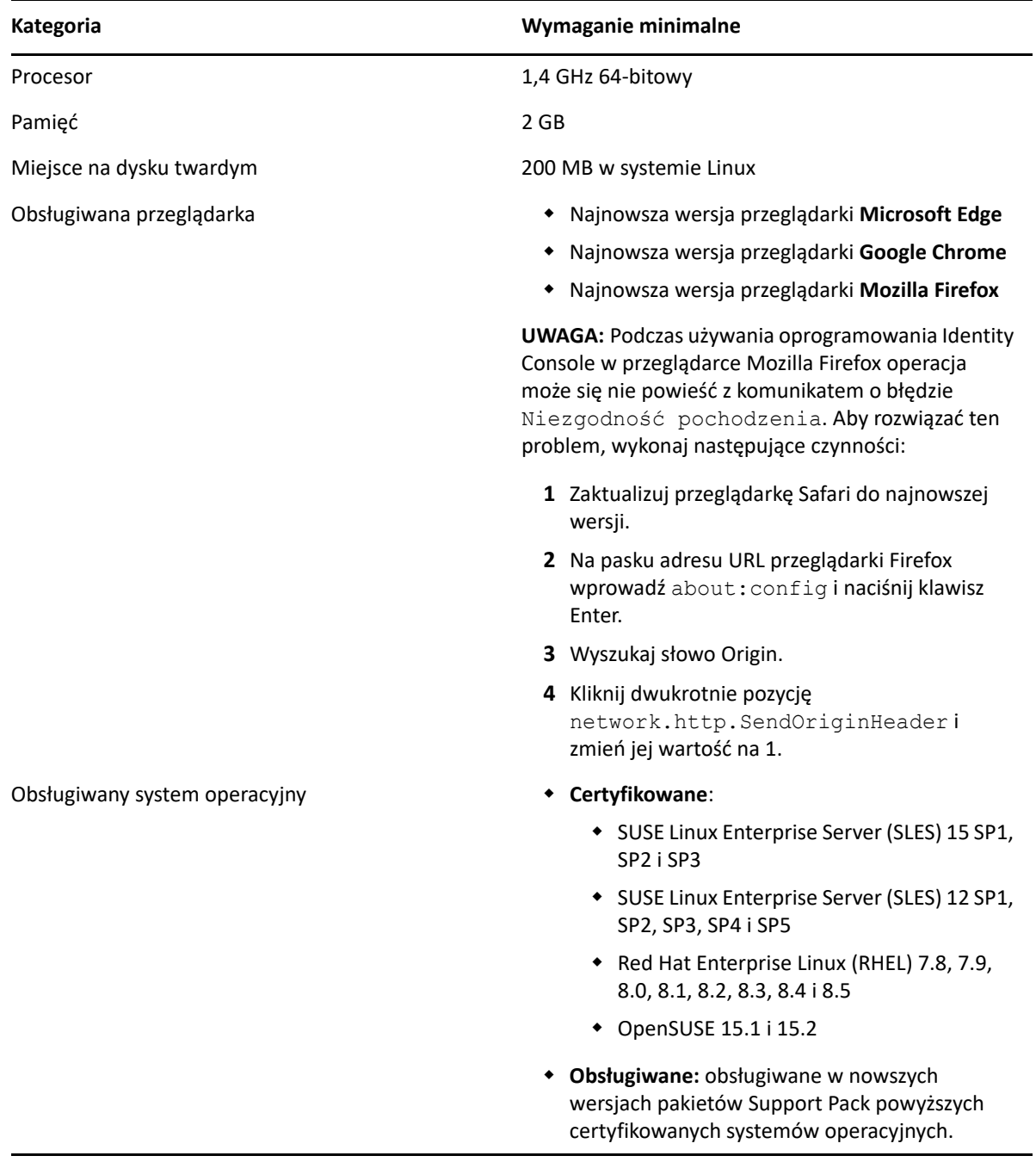

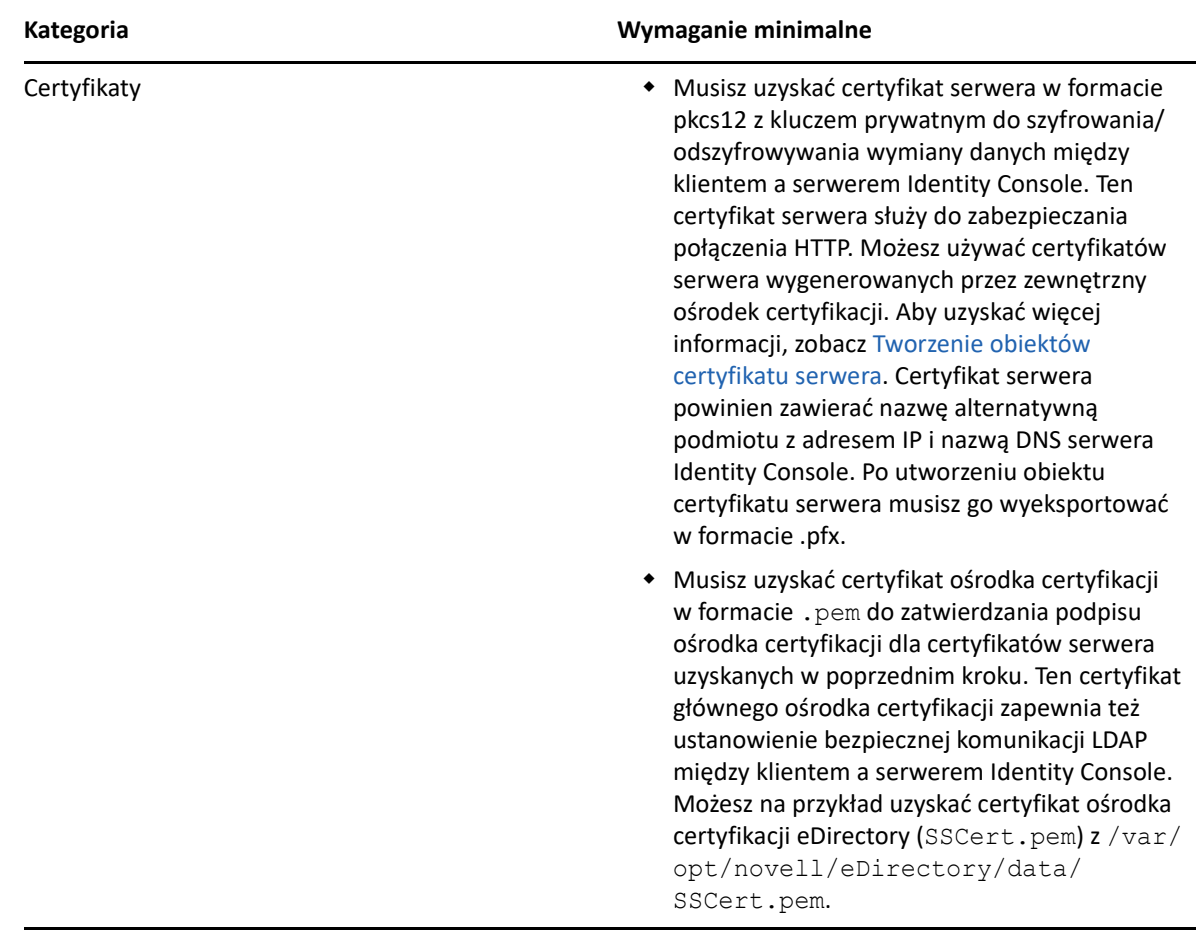

Gdy wszystko jest gotowe, przejdź do instalowania oprogramowania Identity Console. Aby uzyskać więcej informacji, zobacz "Wdrażanie oprogramowania Identity Console w wersji autonomicznej" na [stronie 27.](#page-24-2)

## <span id="page-14-0"></span>**(Opcjonalnie) Warunek wstępny konfiguracji usługi OSP**

Używając usługi One SSO Provider (OSP), możesz włączyć dla użytkowników uwierzytelnianie z jednokrotnym logowaniem do portalu Identity Console. Usługę OSP musisz zainstalować przed zainstalowaniem oprogramowania Identity Console. Aby skonfigurować usługę OSP pod kątem oprogramowania Identity Console, postępuj zgodnie z instrukcjami wyświetlanymi na ekranie i podaj wymagane wartości parametrów konfiguracji. Aby uzyskać więcej informacji, zobacz "Wdrażanie [kontenera OSP" na stronie 22](#page-19-2). Aby zarejestrować Identity Console na istniejącym serwerze OSP, musisz ręcznie dodać plik ism-configuration.properties w folderze /opt/netiq/idm/ apps/tomcat/conf/:

```
com.netiq.edirapi.clientID = identityconsole
com.netiq.edirapi.redirect.url = https://<Identity Console Server 
IP>:<Identity Console Listener Port>/eDirAPI/v1/<eDirectory Tree Name>/
authcoderedirect
com.netiq.edirapi.logout.url = https://<Identity Console Server 
IP>:<Identity Console Listener Port>/eDirAPI/v1/<eDirectory Tree Name>/
logoutredirect
com.netiq.edirapi.logout.return-param-name = logoutURL
com.netiq.edirapi.response-types = code, token
com.netiq.edirapi.clientPass._attr_obscurity = NONE
com.netiq.edirapi.clientPass = novell
```
#### **UWAGA**

- Jeśli instalujesz usługę OSP po raz pierwszy, podaj opcję y w polu **Konfiguruj OSP za pomocą eDir API** i postępuj zgodnie z monitami wyświetlanymi na ekranie, aby zarejestrować oprogramowanie Identity Console w usłudze OSP.
- Pamiętaj, aby podając nazwę drzewa eDirectory podczas konfigurowania oprogramowania Identity Console użyć małych liter. Jeśli nazwa drzewa nie zostanie podana małymi literami, logowanie do serwera Identity Console może się nie powieść.
- W przypadku usługi OSP możesz nawiązać połączenie tylko z jednym drzewem eDirectory, ponieważ usługa OSP nie obsługuje wielu drzew eDirectory.

# <span id="page-15-2"></span><span id="page-15-0"></span>**Wymagania systemowe i wymagania wstępne dotyczące instalacji stacji roboczej**

["Wymagania systemowe" na stronie 18](#page-15-1)

#### <span id="page-15-1"></span>**Wymagania systemowe**

W tej części opisano wymagania systemowe i wymagania wstępne, jakie należy spełnić, aby zainstalować wersję oprogramowania Identity Console przeznaczoną na stację roboczą.

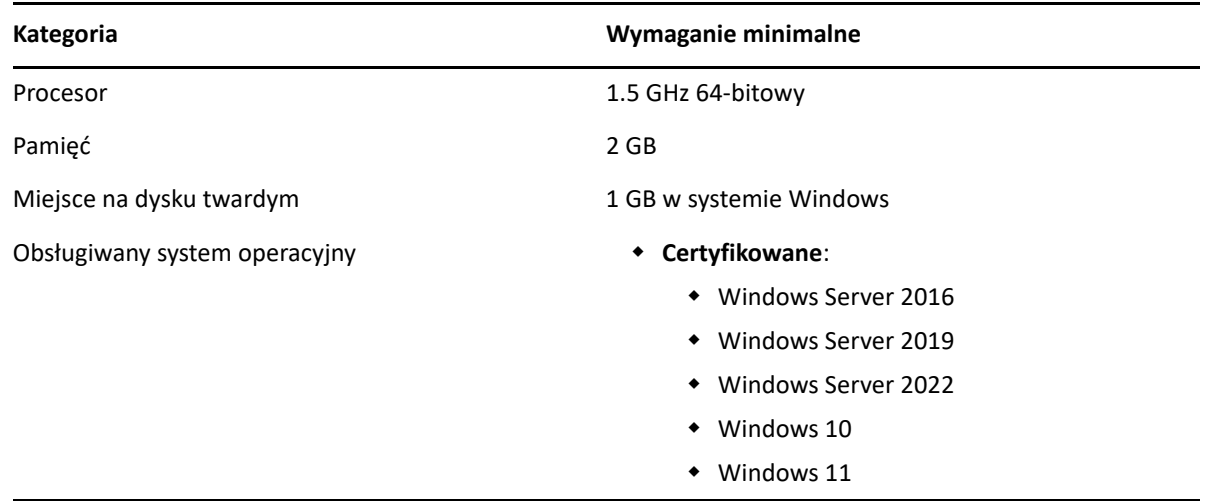

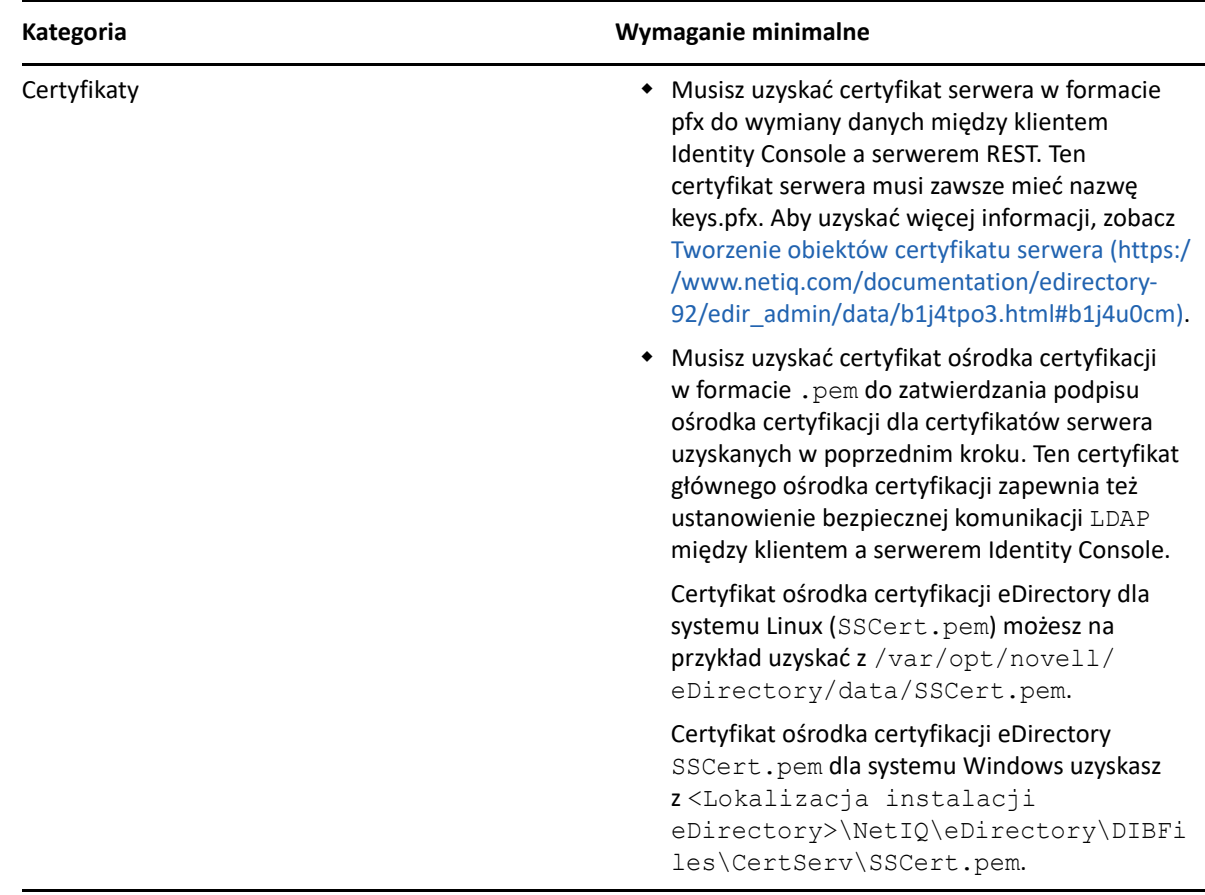

Gdy wszystko jest gotowe, przejdź do wdrażania oprogramowania Identity Console. Aby uzyskać więcej informacji, zobacz ["Identity Console w systemie Windows jako stacja robocza" na stronie 29](#page-26-1).

# <span id="page-16-0"></span>**Weryfikacja podpisu RPM**

Wykonaj następujące czynności, aby przeprowadzić weryfikację podpisu RPM:

**1** Przejdź do folderu, do którego wypakowano kompilację.

```
Na przykład: <rozpakowana lokalizacja Identity Console>/
IdentityConsole_150_Linux/license/MicroFocusGPGPackageSign.pub.
```
**2** Uruchom następujące polecenie w celu zaimportowania klucza publicznego:

```
rpm --import MicroFocusGPGPackageSign.pub
```
**3** (Opcjonalnie) Uruchom następujące polecenie w celu zweryfikowania podpisu RPM: rpm - checksig -v <nazwa RPM>

Na przykład: rpm --checksig -v identityconsole-1.5.0000.x86\_64.rpm identityconsole-1.5.0000.x86\_64.rpm: Header V4 RSA/SHA256 Signature, OK, key ID 786ec7c0: OK Header SHA1 digest: OK Header SHA256 digest: OK

Payload SHA256 digest: OK V4 RSA/SHA256 Signature, key ID 786ec7c0: OK MD5 digest: OK

# <span id="page-18-0"></span>2 <sup>2</sup>**Wdrażanie oprogramowania Identity Console**

W tym rozdziale opisano proces wdrażania oprogramowania Identity Console oraz zalecenia dotyczące zabezpieczeń. Aby przygotować się do wdrażania, należy zapoznać się z wymaganiami wstępnymi i wymaganiami systemowymi (zob. Rozdział 1, "Planowanie instalacji oprogramowania [Identity Console", na stronie 11](#page-8-0)).

- \* ["Zalecenia dotyczące zabezpieczeń" na stronie 21](#page-18-1)
- ["Wdrażanie oprogramowania Identity Console jako kontenera Dockera" na stronie 22](#page-19-0)
- ["Wdrażanie oprogramowania Identity Console w wersji autonomicznej" na stronie 27](#page-24-0)
- \* ["Identity Console w systemie Windows jako stacja robocza" na stronie 29](#page-26-0)
- ["Zatrzymywanie i ponowne uruchamianie oprogramowania Identity Console" na stronie 30](#page-27-1)
- ["Zarządzanie trwałością danych" na stronie 32](#page-29-0)
- ["Wdrażanie oprogramowania Identity Console w usłudze Azure Kubernetes Services" na stronie](#page-29-1)  [32](#page-29-1)
- ["Modyfikowanie certyfikatu serwera" na stronie 38](#page-35-0)

# <span id="page-18-1"></span>**Zalecenia dotyczące zabezpieczeń**

- Domyślnie kontenery Dockera nie mają żadnych ograniczeń dotyczących zasobów. W efekcie każdy kontener ma dostęp do wszystkich zasobów procesora i pamięci zapewnianych przez jądro hosta. Należy się upewnić, że jeden uruchomiony kontener nie zużywa większej ilości zasobów i nie pozbawia ich innych uruchomionych kontenerów, ustawiając ograniczenia ilości zasobów, jakich może używać kontener.
	- Kontener Dockera powinien zapewniać stosowanie stałego limitu dla pamięci używanej przez kontener, używając flagi --memory w poleceniu uruchamiania Dockera.
	- Kontener Dockera powinien zapewniać stosowanie limitu dla ilości zasobów procesora używanych przez kontener, używając flagi --cpuset-cpus w poleceniu uruchamiania Dockera.
- Parametr --pids-limit należy ustawić na 300, aby ograniczyć liczbę wątków jądra tworzonych w danej chwili wewnątrz kontenera. Ma to zapobiegać atakom DoS.
- Należy ustawić założenia ponownego uruchamiania kontenera w przypadku awarii na 5, używając flagi --restart w poleceniu uruchamiania Dockera.
- Z kontenera można korzystać tylko wtedy, gdy po pojawieniu się kontenera wyświetlanym stanem jest **Dobry stan**. Aby sprawdzić stan kontenera, uruchom następujące polecenie:

docker ps *<container\_name/ID>*

\* Kontener Dockera będzie zawsze uruchamiany jako użytkownik niebędący użytkownikiem root (nds). Jako dodatkowy środek bezpieczeństwa włącz ponowne mapowanie przestrzeni nazw użytkownika w demonie, aby zapobiec atakom eskalacji uprawnień z poziomu kontenera. Aby uzyskać więcej informacji na temat przestrzeni nazw użytkownika, zobacz [Isolate containers](https://docs.docker.com/engine/security/userns-remap/)  [with a user namespace](https://docs.docker.com/engine/security/userns-remap/) (Izolowanie kontenerów za pomocą przestrzeni nazw użytkownika).

### <span id="page-19-3"></span><span id="page-19-0"></span>**Wdrażanie oprogramowania Identity Console jako kontenera Dockera**

W tej części omówiono następujące procedury:

- ["Wdrażanie kontenera OSP" na stronie 22](#page-19-1)
- ["Wdrażanie oprogramowania Identity Console jako kontenera Dockera" na stronie 24](#page-21-0)
- ["Wiele drzew w przypadku oprogramowania Identity Console jako Dockera" na stronie 26](#page-23-0)

#### <span id="page-19-2"></span><span id="page-19-1"></span>**Wdrażanie kontenera OSP**

Wykonaj następujące czynności, aby wdrożyć kontener OSP:

- **1** Zaloguj się na stronie [Software License and Download](https://sld.microfocus.com/) (https://sld.microfocus.com/) i przejdź do strony Software Downloads (Pobieranie oprogramowania).
- **2** Wybierz następujące opcje:
	- Produkt: eDirectory
	- Nazwa produktu: eDirectory per User Sub SW E-LTU
	- Wersja: 9.2
- **3 Pobierz plik:** IdentityConsole <wersja> Containers tar.zip.
- **4** Wypakuj pobrany plik do folderu.
- **5** Zmodyfikuj zgodnie z wymaganiami plik właściwości instalacji w trybie bez sygnalizacji. Przykładowy plik właściwości instalacji w trybie bez sygnalizacji przedstawiono poniżej:

```
# Silent file for osp with edirapi
## Static contents Do not edit - starts 
INSTALL_OSP=true
DOCKER_CONTAINER=y
EDIRAPI_PROMPT_NEEDED=y
UA_PROMPT_NEEDED=n
SSPR_PROMPT_NEEDED=n
RPT_PROMPT_NEEDED=n
CUSTOM_OSP_CERTIFICATE=y
## Static contents Do not edit - ends
# OSP Details
SSO_SERVER_HOST=osp.example.com
SSO_SERVER_SSL_PORT=8543
OSP_COMM_TOMCAT_KEYSTORE_FILE=/config/tomcat.ks
OSP_COMM_TOMCAT_KEYSTORE_PWD=novell
SSO_SERVICE_PWD=novell
```

```
OSP KEYSTORE PWD=novell
IDM_KEYSTORE_PWD=novell
OSP CUSTOM NAME="Identity Console"
USER_CONTAINER="o=novell"
ADMIN_CONTAINER="o=novell"
# IDConsole Details
IDCONSOLE_HOST=192.168.1.1
IDCONSOLE_PORT=9000
EDIRAPI_TREENAME=ed913
```
#If ENABLE CUSTOM CONTAINER CREATION is set to y #ie., when you have user and admin container different from o=data and they need to be created in eDir #then CUSTOM CONTAINER LDIF PATH should be entered as well ENABLE\_CUSTOM\_CONTAINER\_CREATION=n #ENABLE CUSTOM CONTAINER CREATION=y #CUSTOM CONTAINER LDIF PATH=/config/custom-osp.ldif

```
# eDir Details
ID_VAULT_HOST=192.168.1.1
ID_VAULT_LDAPS_PORT=636
ID_VAULT_ADMIN_LDAP="cn=admin,o=novell"
ID_VAULT_PASSWORD=novell
```
**UWAGA:** Aby uniknąć ograniczeń miejsca podczas używania pliku właściwości instalacji w trybie bez sygnalizacji (pliku tekstowego DOS), należy przekonwertować plik tekstowy DOS na format UNIX za pomocą narzędzia dos2unix. Uruchom poniższe polecenie, aby przekonwertować plik tekstowy z końcówek linii DOS na końcówki linii UNIX:

```
dos2unix filename
Na przykład:
dos2unix samplefile
```
- **6** Wygeneruj certyfikat serwera (cert.der), używając programu iManager, i zaimportuj go do magazynu kluczy (tomcat.ks). Skopiuj plik właściwości instalacji w trybie bez sygnalizacji oraz magazyn kluczy (tomcat.ks) do dowolnego katalogu. Na przykład /data. Wykonaj następujące czynności, aby utworzyć certyfikat serwera i zaimportować go do magazynu kluczy:
	- **6a** Uruchom następujące polecenie, aby utworzyć magazyn kluczy (tomcat.ks). Wygeneruj klucz, upewnij się, że nazwa zwykła (CN) lub w pełni kwalifikowana nazwa hosta urządzenia jest adresem IP.

```
keytool -genkey -alias osp -keyalg RSA -storetype pkcs12 -keystore /
opt/certs/tomcat.ks -validity 3650 -keysize 2048 -dname "CN=blr-
osp48-demo.labs.blr.novell.com" -keypass novell -storepass novell
```
**6b** Uruchom następujące polecenie, aby utworzyć żądanie podpisania certyfikatu. Na przykład cert.csr.

```
keytool -certreq -v -alias osp -file /opt/certs/cert.csr -keypass 
novell -keystore /opt/certs/tomcat.ks -storepass novell
```
- **6c** Przekaż to żądanie cert.csr do programu iManager i pobierz certyfikat serwera osp.der. Upewnij się, że jako typ klucza (key type)wybrano Custom, jako opcje użycia klucza (key usage) wybrano data encipherment, key encipherment i digital signature, a pole alternatywnej nazwy podmiotu (subject alternative name) certyfikatu zawiera adres IP lub nazwę hosta serwera OSP. Aby uzyskać więcej informacji, zobacz Tworzenie obiektu certyfikatu serwera.
- **6d** Uruchom następujące polecenie, aby zaimportować certyfikat ośrodka certyfikacji (SSCert.der) i certyfikat serwera (cert.der) do magazynu kluczy tomcat.ks.

keytool -import -trustcacerts -alias root -keystore /opt/certs/ tomcat.ks -file /opt/certs/SSCert.der -storepass novell -noprompt

```
keytool -import -alias osp -keystore /opt/certs/tomcat.ks -file /
opt/certs/cert.der -storepass novell -noprompt
```
**7** Uruchom następujące polecenie w celu załadowania obrazu OSP:

docker load --input osp.tar.gz

**8** Przeprowadź wdrożenie kontenera, używając następującego polecenia:

```
docker run -d --name OSP_Container --network=host -e 
SILENT_INSTALL_FILE=/config/silent.properties -v /data:/config 
osp:<version>
```
#### Na przykład:

```
docker run -d --name OSP_Container --network=host -e 
SILENT_INSTALL_FILE=/config/silent.properties -v /data:/config 
osp:6.3.9
```
### <span id="page-21-0"></span>**Wdrażanie oprogramowania Identity Console jako kontenera Dockera**

W tej części opisano procedurę wdrażania oprogramowania Identity Console jako kontenera Dockera:

**UWAGA:** Parametry konfiguracji, przykładowe wartości oraz przykłady wymienione w tej procedurze służą wyłącznie celom informacyjnym. Pamiętaj, aby nie używać ich bezpośrednio w środowisku produkcyjnym.

- **1** Zaloguj się na stronie SLD: [Software License and Download](https://sld.microfocus.com/) (https://sld.microfocus.com/) i przejdź do strony Software Downloads (Pobieranie oprogramowania).
- **2** Wybierz następujące opcje:
	- Produkt: eDirectory
	- Nazwa produktu: eDirectory per User Sub SW E-LTU
	- Wersja: 9.2
- **3 Pobierz plik:** IdentityConsole <wersja> Containers tar.zip.
- **4** Obraz należy załadować do lokalnego rejestru Dockera. Wypakuj i załaduj plik IdentityConsole\_<wersja>\_Containers.tar.gz przy użyciu poniższych poleceń:

```
tar -xvf IdentityConsole <version> Containers.tar.gz
docker load --input identityconsole.tar.gz
```
**5** Utwórz kontener Dockera Identity Console, używając następującego polecenia:

```
docker create --name <identityconsole-container-name> --env 
ACCEPT_EULA=Y --network=<network-type> --volume <volume-name>:/config/ 
identityconsole:<version>
```
#### Na przykład:

```
docker create --name identityconsole-container --env ACCEPT_EULA=Y --
network=host --volume IDConsole-volume:/config/ 
identityconsole:1.5.0.0000.
```
#### **UWAGA**

- Aby zaakceptować umowę EULA, można ustawić zmienną środowiskową ACCEPT\_EULA na Y. Umowę EULA można też zaakceptować z poziomu monitu ekranowego podczas uruchamiania kontenera, używając opcji -it w poleceniu utworzenia Dockera w trybie interaktywnym.
- Parametr  $-\text{volume}$  w powyższym poleceniu spowoduje utworzenie wolumenu służącego do przechowywania danych konfiguracji i dzienników. W tym przypadku utworzyliśmy przykładowy wolumen o nazwie IDConsole-volume.
- **6** Skopiuj plik certyfikatu serwera z lokalnego systemu plików do dockera jako /etc/opt/ novell/eDirAPI/cert/keys.pfx, używając następującego polecenia. Aby uzyskać więcej informacji na temat tworzenia certyfikatu serwera, zobacz ["Wymagania wstępne" na stronie 11](#page-8-4):

```
docker cp <absolute path of server certificate file> <identityconsole-
container-name>:/etc/opt/novell/eDirAPI/cert/keys.pfx
```
Na przykład:

```
docker cp /home/user/keys.pfx identityconsole-container:/etc/opt/
novell/eDirAPI/cert/keys.pfx
```
W przypadku łączenia się z wieloma drzewami eDirectory należy uzyskać co najmniej jeden certyfikat serwera keys.pfx dla wszystkich połączonych drzew.

**7** Skopiuj plik certyfikatu ośrodka certyfikacji (.pem) z lokalnego systemu plików do kontenera jako /etc/opt/novell/eDirAPI/cert/sscert.pem, używając następującego polecenia. Aby uzyskać więcej informacji na temat uzyskiwania certyfikatu ośrodka certyfikacji, zobacz ["Wymagania wstępne" na stronie 11:](#page-8-4)

docker cp *<absolute path of CA certificate file> <identityconsolecontainer-name>*:/etc/opt/novell/eDirAPI/cert/SSCert.pem

#### Na przykład:

docker cp /home/user/SSCert.pem identityconsole-container:/etc/opt/ novell/eDirAPI/cert/SSCert.pem

Jeśli użytkownik musi połączyć się z wieloma drzewami eDirectory, zapoznaj się z sekcją: "Wiele [drzew w przypadku oprogramowania Identity Console jako Dockera" na stronie 26](#page-23-0)

**8** Zmodyfikuj plik konfiguracyjny według potrzeb i skopiuj plik konfiguracyjny (edirapi.conf) z lokalnego systemu plików do kontenera jako /etc/opt/novell/eDirAPI/conf/ edirapi.conf, używając następującego polecenia:

```
docker cp <absolute path of configuration file> <identityconsole-
container-name>:/etc/opt/novell/eDirAPI/conf/edirapi.conf
```
#### Na przykład:

```
docker cp /home/user/edirapi.conf identityconsole-container:/etc/opt/
novell/eDirAPI/conf/edirapi.conf
```
**9** Uruchom kontener Dockera, używając następującego polecenia:

docker start *<identityconsole-container-name>*

Na przykład:

docker start identityconsole-container

**UWAGA:** W katalogu /var/lib/docker/volumes/<nazwa\_wolumenu>/\_data/eDirAPI/ var/log znajdziesz następujące pliki dziennika:

- edirapi.log służy do rejestrowania różnych zdarzeń w edirapi i problemów z debugowaniem.
- edirapi\_audit.log służy do rejestrowania zdarzeń audytu edirapi. Dzienniki są zgodne z formatem audytu CEF.
- container-startup.log służy do przechwytywania dzienników instalacji kontenera Dockera Identity Console.

### <span id="page-23-0"></span>**Wiele drzew w przypadku oprogramowania Identity Console jako Dockera**

Identity Console umożliwia użytkownikowi łączenie się z wieloma drzewami przez uzyskanie indywidualnego certyfikatu ośrodka certyfikacji drzewa.

Na przykład jeśli łączysz się z trzema drzewami eDirectory, musisz skopiować wszystkie trzy certyfikaty ośrodka certyfikacji do kontenera Dockera:

```
docker cp /home/user/SSCert1.pem identityconsole-container:/etc/opt/
novell/eDirAPI/cert/SSCert.pem
```

```
docker cp /home/user/SSCert2.pem identityconsole-container:/etc/opt/
novell/eDirAPI/cert/SSCert1.pem
```
docker cp /home/user/SSCert3.pem identityconsole-container:/etc/opt/ novell/eDirAPI/cert/SSCert2.pem

Uruchom następujące polecenia, aby uruchomić ponownie oprogramowanie Identity Console:

docker restart <identityconsole-container-name>

# <span id="page-24-2"></span><span id="page-24-0"></span>**Wdrażanie oprogramowania Identity Console w wersji autonomicznej**

- ["Wdrażanie oprogramowania Identity Console w wersji autonomicznej \(bez Dockera\)" na](#page-24-1)  [stronie 27](#page-24-1)
- ["Wiele drzew w przypadku oprogramowania Identity Console w wersji autonomicznej" na](#page-25-0)  [stronie 28](#page-25-0)

### <span id="page-24-1"></span>**Wdrażanie oprogramowania Identity Console w wersji autonomicznej (bez Dockera)**

W tej części opisano procedurę wdrażania oprogramowania Identity Console w wersji autonomicznej:

- **1** Zaloguj się na stronie SLD: [Software License and Download](https://sld.microfocus.com/) (https://sld.microfocus.com/) i przejdź do strony Software Downloads (Pobieranie oprogramowania).
- **2** Wybierz następujące opcje:
	- Produkt: eDirectory
	- Nazwa produktu: eDirectory per User Sub SW E-LTU
	- Wersja: 9.2
- **3** Pobierz najnowszą kompilację Identity Console.
- **4** Wypakuj pobrany plik do folderu.
- **5** Otwórz powłokę i przejdź do folderu, do którego została wypakowana kompilacja Identity Console.
- **6** Po zalogowaniu się jako użytkownik root lub użytkownik z uprawnieniami równoważnymi do użytkownika root uruchom następujące polecenie:

./identityconsole\_install

- **7** Przeczytaj informacje na stronie Wprowadzenie, a następnie kliknij przycisk **ENTER**.
- **8** Kliknij opcję Y, aby zaakceptować umowę licencyjną. Spowoduje to zainstalowanie wszystkich wymaganych pakietów RPM w systemie.
- **9** Wprowadź nazwę hosta (w pełni kwalifikowaną nazwę domeny)/adres IP serwera Identity Console.
- **10** Wprowadź numer portu, który ma nasłuchiwać Identity Console. Wartość domyślna to 9000.
- **11** Wprowadź opcję integracji usługi OSP z Identity Console lub Identity Console będzie używać logowania LDAP.
- **12** Jeśli chcesz zintegrować usługę OSP z oprogramowaniem Identity Console:
	- 1. Wprowadź nazwę domeny/adres IP serwera eDirectory/bezpiecznego magazynu tożsamości z numerem portu LDAPS.

Na przykład:

192.168.1.1:636

2. Wprowadź nazwę użytkownika eDirectory/bezpiecznego magazynu tożsamości. Na przykład:

cn=admin,ou=org\_unit,o=org

- 3. Wprowadź hasło eDirectory/bezpiecznego magazynu tożsamości.
- 4. Ponownie wprowadź hasło eDirectory/bezpiecznego magazynu tożsamości, aby je potwierdzić.
- 5. Wprowadź nazwę domeny/adres IP serwera OSP z numerem portu SSL serwera SSO.
- 6. Wprowadź identyfikator klienta OSP.
- 7. Wprowadź hasło klienta OSP.
- 8. Wprowadź nazwę drzewa eDirectory/bezpiecznego magazynu tożsamości.
- **13** Wprowadź ścieżkę zaufanych certyfikatów głównych (SSCert.pem) wraz z folderem.

```
Na przykład:
```
/home/Identity\_Console/certs

**UWAGA:** Użytkownik musi się upewnić, że nie tworzy podkatalogu w folderze cert.

**14** Wprowadź ścieżkę certyfikatu serwera (keys.pfx) wraz z nazwą pliku.

Na przykład:

/home/Identity\_Console/keys.pfx

**15** Wprowadź hasło certyfikatu serwera. Aby potwierdzić, że hasło zostało wprowadzone poprawnie, wprowadź ponownie hasło certyfikatu serwera. Rozpoczyna się instalacja.

**UWAGA:** W katalogu /var/opt/novell/eDirAPI/log znajdziesz następujące pliki dziennika:

- edirapi.log służy do rejestrowania różnych zdarzeń w edirapi i problemów z debugowaniem.
- $\bullet$  edirapi audit.log służy do rejestrowania zdarzeń audytu edirapi. Dzienniki są zgodne z formatem audytu CEF.
- identityconsole\_install.log służy do przechwytywania dzienników instalacji Identity Console.

Dzienniki rozpoczęcia/zatrzymania przetwarzania Identity Console można znaleźć w pliku /var/ log/messages.

**UWAGA:** NetIQ zaleca, aby podczas instalowania oprogramowania Identity Console i usługi eDirectory na tym samym komputerze było dostępne co najmniej jedno wystąpienie usługi eDirectory.

### <span id="page-25-0"></span>**Wiele drzew w przypadku oprogramowania Identity Console w wersji autonomicznej**

W przypadku łączenia się z wieloma drzewami eDirectory należy uzyskać indywidualny certyfikat ośrodka certyfikacji drzewa.

Na przykład jeśli łączysz się z trzema drzewami eDirectory, musisz skopiować wszystkie trzy certyfikaty ośrodka certyfikacji do katalogu etc/opt/novell/eDirAPI/cert/:

cp /home/user/SSCert.pem /etc/opt/novell/eDirAPI/cert/SSCert1.pem

```
cp /home/user/SSCert.pem /etc/opt/novell/eDirAPI/cert/SSCert2.pem
```
cp /home/user/SSCert.pem /etc/opt/novell/eDirAPI/cert/SSCert3.pem

Uruchom jedno z następujących poleceń, aby uruchomić ponownie oprogramowanie Identity Console:

/usr/bin/identityconsole restart

lub

systemctl restart netiq-identityconsole.service

## <span id="page-26-1"></span><span id="page-26-0"></span>**Identity Console w systemie Windows jako stacja robocza**

Oprogramowanie Identity Console można uruchomić w systemie Windows jako stację roboczą, co wymaga uruchomionych usług REST. Dlatego po jego uruchomieniu w wierszu poleceń edirapi.exe uruchamiany jest proces eDirAPI. Jeśli ten terminal edirapi.exe zostanie zamknięty, Identity Console przestanie działać.

Poniższa procedura opisuje sposób uruchamiania Identity Console w systemie Windows.

- **1** Zaloguj się na stronie SLD: [Software License and Download](https://sldlogin.microfocus.com/nidp/idff/sso?id=5&sid=0&option=credential&sid=0) (https://sldlogin.microfocus.com/ nidp/idff/sso?id=5&sid=0&option=credential&sid=0) i przejdź do strony Software Downloads (Pobieranie oprogramowania).
- **2** Wybierz następujące opcje:
	- Produkt: eDirectory
	- Nazwa produktu: eDirectory per User Sub SW E-LTU
	- Wersja: 9.2
- **3 Pobierz plik** IdentityConsole <wersja> workstation win x86 64.zip.
- **4** Wypakuj pobrany plik IdentityConsole <version> workstation win x86 64.zip do folderu.
- **5** Przejdź do wypakowanego folderu:

IdentityConsole\_150\_workstation\_win\_x86\_64\eDirAPI\cert i skopiuj zaufany certyfikat główny ośrodka certyfikacji SSCert.pem oraz certyfikat serwera keys.pfx.

Aby pobrać certyfikat, zapoznaj się z częścią: "Wymagania systemowe i wymagania wstępne [dotyczące instalacji stacji roboczej" na stronie 18](#page-15-2)

Jeśli użytkownik musi połączyć się z wieloma drzewami eDirectory, zapoznaj się z częścią: "Wiele [drzew w przypadku oprogramowania Identity Console jako stacji roboczej" na stronie 30](#page-27-0)

**UWAGA:** Certyfikat serwera musi zawsze mieć nazwę keys.pfx.

- **6** Przejdź do folderu, do którego wypakowano kompilację, i kliknij dwukrotnie plik run.bat (plik wsadowy Windows).
- **7** W wierszu poleceń wprowadź hasło certyfikatu serwera (keys.pfx).

Zostanie uruchomiony terminal procesu eDirAPI (edirapi.exe) i pojawi się strona logowania do Identity Console.

#### **UWAGA:**

- $\bullet$  Jeśli terminal procesu  $\in$ DirAPI (edirapi.exe) jest już uruchomiony, uruchom plik identityconsole.exe z folderu, do którego wypakowano kompilację.
- Użytkownicy znajdą następujące dzienniki w katalogu:\IdentityConsole 150 workstation win x86 64\eDirAPI\log edirapi.log — służy do rejestrowania różnych zdarzeń w edirapi i problemów z debugowaniem.

edirapi audit.log — służy do rejestrowania zdarzeń audytu edirapi. Dzienniki są zgodne z formatem audytu CEF.

- Logowanie oparte na usłudze OSP nie jest obsługiwane w trybie stacji roboczej.
- $\bullet$  Stacja robocza Identity Console nasłuchuje tylko  $port 9000$ . Nie modyfikuj pliku edirapi\_win.conf.

### <span id="page-27-0"></span>**Wiele drzew w przypadku oprogramowania Identity Console jako stacji roboczej**

Identity Console umożliwia użytkownikowi łączenie się z wieloma drzewami przez uzyskanie indywidualnego certyfikatu ośrodka certyfikacji drzewa.

- **1** Zamknij stację roboczą Identity Console i terminal eDirAPI.
- **2** Skopiuj certyfikaty ośrodka certyfikacji SSCert.pem do lokalizacji: IdentityConsole 150 workstation win x86 64\eDirAPI\cert.

Na przykład jeśli chcesz połączyć się z trzema drzewami eDirectory, skopiuj certyfikaty ośrodka certyfikacji odpowiednio jako SSCert1.pem, SSCert2.pem i SSCert3.pem.

- **3** Przejdź do folderu, do którego wypakowano kompilację, i kliknij dwukrotnie plik run.bat (plik wsadowy Windows).
- **4** Wprowadź hasło keys.pfx w wierszu polecenia i zaloguj się do żądanego drzewa eDirectory.

### <span id="page-27-1"></span>**Zatrzymywanie i ponowne uruchamianie oprogramowania Identity Console**

- ["Zatrzymywanie i ponowne uruchamianie oprogramowania Identity Console jako kontenera](#page-27-2)  [Dockera" na stronie 30](#page-27-2)
- ["Zatrzymywanie i ponowne uruchamianie autonomicznej wersji oprogramowania Identity](#page-28-0)  [Console" na stronie 31](#page-28-0)
- ["Zamykanie i ponowne uruchamianie stacji roboczej Identity Console" na stronie 31](#page-28-1)

### <span id="page-27-2"></span>**Zatrzymywanie i ponowne uruchamianie oprogramowania Identity Console jako kontenera Dockera**

Aby zatrzymać oprogramowanie Identity Console, uruchom następujące polecenie:

docker stop *<identityconsole-container-name>*

Aby ponownie uruchomić oprogramowanie Identity Console, uruchom następujące polecenie: docker restart *<identityconsole-container-name>* Aby uruchomić oprogramowanie Identity Console, uruchom następujące polecenie: docker start *<identityconsole-container-name>*

### <span id="page-28-0"></span>**Zatrzymywanie i ponowne uruchamianie autonomicznej wersji oprogramowania Identity Console**

Aby zatrzymać oprogramowanie Identity Console, uruchom jedno z następujących poleceń:

/usr/bin/identityconsole stop

lub

systemctl stop netiq-identityconsole.service

Aby ponownie uruchomić Identity Console, uruchom jedno z następujących poleceń:

/usr/bin/identityconsole restart

lub

systemctl restart netiq-identityconsole.service

Aby uruchomić Identity Console, uruchom jedno z następujących poleceń:

```
/usr/bin/identityconsole start
```
lub

systemctl start netiq-identityconsole.service

### <span id="page-28-1"></span>**Zamykanie i ponowne uruchamianie stacji roboczej Identity Console**

Aby zamknąć aplikację i proces, postępuj zgodnie z następującą procedurą:

- **1** Zamknij aplikację komputerową Identity Console dla systemu Windows.
- **2** Zatrzymaj proces eDirAPI, zamykając terminal procesu eDirAPI.

Aby ponownie uruchomić stację roboczą Identity Console, przejdź do folderu, do którego wypakowano kompilację, i kliknij dwukrotnie plik run.bat (plik wsadowy Windows).

**UWAGA:** Jeśli terminal procesu eDirAPI jest już uruchomiony, uruchom plik identityconsole.exe z folderu, do którego wypakowano kompilację, aby ponownie uruchomić stację roboczą Identity Console.

# <span id="page-29-0"></span>**Zarządzanie trwałością danych**

Wraz z kontenerami Identity Console są też tworzone wolumeny do obsługi trwałości danych. Aby użyć parametrów konfiguracyjnych starego kontenera przy użyciu woluminów, wykonaj następujące czynności:

**1** Zatrzymaj bieżący kontener Dockera, używając następującego polecenia:

docker stop *identityconsole-container*

**2** Utwórz drugi kontener, używając danych aplikacji starego kontenera przechowywanych na wolumenie Dockera (edirapi-volume-1):

```
docker create --name identityconsole-container-2 --network=host --
volume edirapi-volume-1:/config/ identityconsole:1.0.0
```
**3** Uruchom drugi kontener, używając następującego polecenia:

docker start *identityconsole-container-2*

**4** (Opcjonalnie) Pierwszy kontener można teraz usunąć, używając następującego polecenia:

docker rm *identityconsole-container*

### <span id="page-29-1"></span>**Wdrażanie oprogramowania Identity Console w usłudze Azure Kubernetes Services**

Azure Kubernetes Service (AKS) to zarządzana usługa Kubernetes, która umożliwia wdrażanie klastrów i zarządzanie nimi. W tej części omówiono następujące procedury:

### <span id="page-29-2"></span>**Wdrażanie oprogramowania Identity Console w klastrze usługi AKS**

W tej części opisano następujące procedury wdrażania oprogramowania Identity Console w klastrze usługi AKS:

- \* ["Tworzenie rejestru Azure Container Registry \(ACR\)" na stronie 33](#page-30-0)
- ["Ustawianie klastra Kubernetes" na stronie 34](#page-31-0)
- ["Tworzenie standardowego publicznego adresu IP jednostki SKU" na stronie 34](#page-31-1)
- ["Konfigurowanie usługi Cloud Shell i nawiązywanie połączenia z klastrem Kubernetes" na](#page-31-2)  [stronie 34](#page-31-2)
- ["Wdrażanie aplikacji" na stronie 35](#page-32-0)

#### <span id="page-30-0"></span>**Tworzenie rejestru Azure Container Registry (ACR)**

Azure Container Registry (ACR) to oparty na platformie Azure prywatny rejestr dla obrazów kontenerów Dockera.

Aby uzyskać więcej informacji, zobacz [Tworzenie rejestru kontenerów platformy Azure przy użyciu](https://docs.microsoft.com/en-us/azure/container-registry/container-registry-get-started-portal)  [Azure Portal](https://docs.microsoft.com/en-us/azure/container-registry/container-registry-get-started-portal) w sekcji Tworzenie rejestru kontenerów — portal lub wykonaj następujące czynności w celu utworzenia rejestru Azure Container Registry (ACR):

- 1. Zaloguj się do [portalu Azure](https://portal.azure.com/).
- 2. Wybierz kolejno opcje **Utwórz zasób** > **Kontenery** > **Container Registry**.
- 3. Na karcie **Podstawy** podaj wartości w polach **Grupa zasobów** i **Nazwa rejestru**. Nazwa rejestru musi być unikatowa w obrębie platformy Azure i może zawierać od 5 do 50 znaków alfanumerycznych.

Zaakceptuj wartości domyślne pozostałych ustawień.

- 4. Następnie wybierz pozycję **Przejrzyj i utwórz**.
- 5. Kliknij przycisk **Utwórz**.
- 6. Zaloguj się w interfejsie wiersza polecenia platformy Azure i uruchom następujące polecenie w celu zalogowania się do Azure Container Registry.

```
az acr login --name registryname
```
Na przykład:

az acr login --name < idconsole >

7. Pobierz serwer logowania Azure Container Registry za pomocą polecenia:

```
az acr show --name registryname --query loginServer --output table
Na przykład:
```
az acr show --name < idconsole > --query loginServer --output table

8. Oznacz lokalny obraz Identity Console nazwą serwera logowania ACR (registryname.azureacr.io), używając następującego polecenia:

docker tag idconsole-image <login server>/idconsole-image

Na przykład:

```
docker tag identityconsole:<version> registryname.azurecr.io/
identityconsole:<version>
```
9. Wypchnij oznaczony obraz do rejestru.

docker push <login server>/idconsole: <version>

Na przykład:

docker push registryname.azurecr.io/identityconsole:<version>

10. Pobierz listę obrazów w rejestrze za pomocą polecenia:

az acr show --name registryname --query loginServer --output table

#### <span id="page-31-0"></span>**Ustawianie klastra Kubernetes**

Utwórz zasób usługi Kubernetes za pomocą portalu Azure lub interfejsu wiersza polecenia.

Aby uzyskać bardziej szczegółowe kroki tworzenia zasobu usługi Kubernetes na platformie Azure z węzłem, zobacz [Tworzenie klastra AKS](https://docs.microsoft.com/en-us/azure/aks/kubernetes-walkthrough-portal#create-an-aks-cluster) w [przewodniku Szybki start dla platformy Azure](https://docs.microsoft.com/en-us/azure/aks/kubernetes-walkthrough-portal).

#### **UWAGA:**

- Upewnij się, że jako sieć wybierasz Azure CNI.
- Wybierz istniejącą sieć wirtualną (w której w podsieci jest wdrożony serwer eDirectory).
- Wybierz istniejący rejestr kontenerów, w którym dostępny jest obraz Identity Console.

#### <span id="page-31-1"></span>**Tworzenie standardowego publicznego adresu IP jednostki SKU**

Zasób publicznego adresu IP w grupie zasobów klastra Kubernetes działa jako adres IP modułu równoważenia obciążenia dla aplikacji.

Aby uzyskać szczegółowe kroki, zobacz [Tworzenie publicznego adresu IP przy użyciu Azure Portal](https://docs.microsoft.com/en-us/azure/virtual-network/ip-services/create-public-ip-portal?tabs=option-1-create-public-ip-standard) w sekcji Tworzenie publicznego adresu IP — portal.

#### <span id="page-31-2"></span>**Konfigurowanie usługi Cloud Shell i nawiązywanie połączenia z klastrem Kubernetes**

Do wszystkich operacji korzystaj z usługi Cloud Shell, która jest dostępna w portalu Azure.

Aby skonfigurować usługę Cloud Shell w portalu Azure, zobacz [Uruchamianie usługi Cloud Shell](https://docs.microsoft.com/en-us/azure/cloud-shell/quickstart#start-cloud-shell) w sekcji [Bash — Szybki start,](https://docs.microsoft.com/en-us/azure/cloud-shell/quickstart) lub wykonaj następujące czynności w celu skonfigurowania usługi Cloud Shell i nawiązania połączenia z klastrem Kubernetes:

1. W portalu Azure kliknij przycisk $\geq$ , aby otworzyć Cloud Shell.

**UWAGA:** Aby zarządzać klastrem Kubernetes, użyj klienta wiersza poleceń Kubernetes kubectl. Jeśli korzystasz z Azure Cloud Shell, kubectl jest już zainstalowany.

2. Skonfiguruj kubectl do łączenia się z klastrem Kubernetes, używając następującego polecenia:

```
az aks get-credentials --resource-group "resource group name" --name 
"Kubernetes cluster name"
```
Na przykład:

```
az aks get-credentials --resource-group myResourceGroup --name 
myAKSCluster
```
3. Sprawdź listę węzłów klastra za pomocą polecenia:

kubectl get nodes

#### <span id="page-32-0"></span>**Wdrażanie aplikacji**

Do wdrożenia Identity Console możesz użyć przykładowych plików idc-services.yaml, idcstatefulset.yaml, idc-storageclass.yaml i idc-pvc.yaml.

Możesz także tworzyć własne pliki yaml zgodnie z wymaganiami.

1. Utwórz zasób klasy pamięci masowej, używając poniższego polecenia:

```
kubectl apply -f <location of the YAML file>
```
Na przykład:

kubectl apply -f idc-storageclass.yaml

(Opcjonalnie) Aby uzyskać więcej informacji na temat dynamicznego tworzenia i używania trwałego wolumenu przy użyciu udziału Azure Files, zobacz [Dynamiczne tworzenie i korzystanie](https://docs.microsoft.com/en-us/azure/aks/azure-files-dynamic-pv)  [z trwałego woluminu za pomocą usługi Azure Files w usłudze Azure Kubernetes Service \(AKS\)](https://docs.microsoft.com/en-us/azure/aks/azure-files-dynamic-pv)

Przykładowy plik zasobów klasy pamięci masowej przedstawiono poniżej:

```
kind: StorageClass
apiVersion: storage.k8s.io/v1
metadata:
  name: azurefilesc
provisioner: kubernetes.io/azure-file
mountOptions:
 - dir mode=0777
 - file mode=0777
 - uid=0
  - gid=0
   - mfsymlinks
   - cache=strict
   - actimeo=30
parameters:
  skuName: Standard_LRS
   shareName: fileshare
\sim
```
Zasób klasy pamięci masowej umożliwia dynamiczne zaopatrywanie pamięci masowej. Definiuje on sposób tworzenia udziału Azure Files.

2. Szczegóły klasy pamięci masowej możesz wyświetlić, używając poniższego polecenia:

kubectl get sc

3. Utwórz zasób PVC, używając pliku idc-pvc.yaml:

kubectl apply -f <location of the YAML file>

Na przykład:

kubectl apply -f idc.pvc.yaml

Przykładowy plik zasobu PVC przedstawiono poniżej:

```
apiVersion: v1
kind: PersistentVolumeClaim
metadata:
   name: pvcforsc
spec:
   accessModes:
     - ReadWriteMany
   storageClassName: azurefilesc
   resources:
     requests:
       storage: 5Gi
```
Zasób PVC tworzy udział pliku. PVC (persistent volume claim) używa obiektu klasy pamięci masowej do dynamicznego zaopatrywania udziału plików platformy Azure.

4. Przekaż plik edirapi.conf, certyfikat ośrodka certyfikacji i certyfikat serwera do Cloud Shell.

Kliknij ikonę przycisku **Przekaż/Pobierz pliki** w Cloud Shell i przekaż pliki edirapi.conf, SSCert.pem oraz keys.pfx.

**UWAGA:** Plik edirapi.conf ma parametr "origin". W tym miejscu należy podać adres IP, za pomocą którego będzie uzyskiwany dostęp do aplikacji Identity Console. (Użyj adresu IP utworzonego w części "Tworzenie standardowego publicznego adresu IP jednostki SKU" na [stronie 34\)](#page-31-1).

Wdrożenie Identity Console wymaga certyfikatu serwera (keys.pfx).

Podczas tworzenia certyfikatu serwera upewnij się, że w polu Alternatywna nazwa podmiotu została podana poprawna nazwa DNS.

Kroki tworzenia prawidłowej nazwy DNS:

Typowy zasobnik wdrożony przy użyciu obiektu StatefulSet ma nazwę DNS jak poniżej — {nazwa\_zestawu\_stanowego}-

{liczba\_porządkowa}.{nazwa\_usługi}.{przestrzeń\_nazw}.svc.cluster.local

- Jeśli nazwa StatefulSet w pliku idconsole-statefulset.yaml to idconsole-app, wówczas nazwa\_zestawu\_stanowego = idconsole-app
- $\bullet$  Jeśli jest to pierwszy zasobnik, to liczba\_porządkowa = 0
- Jeśli jako nazwa\_usługi w pliku idconsole -statefulset.yaml zdefiniujesz idconsole, to nazwa\_usługi = idconsole
- Jeśli jest to domyślna przestrzeń nazw, to przestrzeń\_nazw = default

Wynik: idconsole-app-0.idcosole.default.svc.cluster.local

5. Utwórz zasób configmap w klastrze Kubernetes, który przechowuje pliki konfiguracyjne wraz z certyfikatami.

Przed uruchomieniem polecenia upewnij się, że pliki (edirapi.conf, SSCert.pem i keys.pfx) znajdują się w katalogu.

```
kubectl create configmap <confgimapName> --from-file= "path where the 
files are present"
```
#### Na przykład:

```
kubectl create configmap config-data --from-file=/data
```
6. Wyświetl szczegóły obiektu configmap, używając polecenia kubectl describe:

kubectl describe configmap <configmapName>

Na przykład:

kubectl describe configmap confg-data

7. Utwórz zasób StatefulSet w celu wdrożenia kontenera.

Uruchom następujące polecenie w celu wdrożenia kontenera:

kubectl apply -f <location of the YAML file>

Na przykład:

kubectl apply -f idc-statefulset.yaml

Przykładowy plik zasobu StatefulSet przedstawiono poniżej:

```
apiVersion: apps/v1
kind: StatefulSet
metadata:
   name: idconsole-app
spec:
   serviceName: idconsole
   selector:
    matchLabels:
       app: idconsole
   replicas: 1
   template:
     metadata:
       labels:
         app: idconsole
     spec:
       containers:
       - name: idconsole-container
         image: registryname.azurecr.io/identityconsole:<version>
         env:
        - name: ACCEPT EULA
           value: "Y"
         ports:
         - containerPort: 9000
         volumeMounts:
           - name: configfiles
             mountPath: /config/data
           - name: datapersistenceandlog
             mountPath: /config
             subPath: log
       volumes:
         - name: configfiles
           configMap:
             name: config-data
         - name: datapersistenceandlog
           persistentVolumeClaim:
             claimName: pvcforsc
```
8. Uruchom następujące polecenie, aby sprawdzić stan wdrożonego zasobnika:

kubectl get pods -o wide

9. Utwórz zasób usługi typu loadBalancer.

Typ usługi określony w pliku yaml to loadBalancer. Utwórz zasób usługi, używając następującego polecenia:

kubectl apply -f <location of the YAML file>

Na przykład:

kubectl apply -f ids-service.yaml

Przykładowy plik zasobu usługi przedstawiono poniżej:

```
apiVersion: v1
kind: Service
metadata:
  name: idconsole-service
   labels:
     run: idconsole-service
spec:
   type: LoadBalancer
  loadBalancerIP: xx.xx.xx.xx
   selector:
    app: idconsole
   ports:
    - port: 9000
      targetPort: 9000
      protocol: TCP
```
Sprawdź adres ZEWNĘTRZNY-IP (lub adres IP modułu równoważenia obciążenia), używając następującego polecenia:

kubectl get svc -o wide

10. Uruchom adres URL, używając adresu ZEWNĘTRZNY-IP (lub adresu IP modułu równoważenia obciążenia).

Na przykład:

https://<ZEWNĘTRZNY-IP>:9000/identityconsole

### <span id="page-35-0"></span>**Modyfikowanie certyfikatu serwera**

W tych częściach przedstawiono informacje dotyczące modyfikowania certyfikatu serwera w kontenerze Dockera oraz autonomicznej wersji oprogramowania Identity Console.

- ["Modyfikowanie certyfikatu serwera w kontenerze Dockera" na stronie 39](#page-36-0)
- ["Modyfikowanie certyfikatu serwera w autonomicznej wersji oprogramowania](#page-36-1)  [Identity Console" na stronie 39](#page-36-1)

### <span id="page-36-0"></span>**Modyfikowanie certyfikatu serwera w kontenerze Dockera**

Aby zmodyfikować certyfikat serwera w kontenerze Dockera, wykonaj następujące czynności:

**1** Uruchom następujące polecenie, aby skopiować nowy certyfikat serwera w dowolnej lokalizacji kontenera.

Na przykład:

docker cp /path/to/new-keys.pfx <container\_id/name>:/tmp/new-keys.pfx

**2** Zaloguj się do kontenera, używając następującego polecenia:

docker exec -it <container name> bash

**3** Uruchom narzędzie NLPCERT, aby zapisać klucze jako pseudoużytkownik:

```
LD_LIBRARY_PATH=/opt/novell/lib64/:/opt/novell/eDirectory/lib64/:/opt/
netiq/common/openssl/lib64/ /opt/novell/eDirAPI/sbin/nlpcert -i /tmp/
new-keys.pfx -o /etc/opt/novell/eDirAPI/conf/ssl/private/cert.pem
```
**4** Zakończ pracę konsoli kontenera za pomocą polecenia:

exit

**5** Uruchom ponownie kontener, wprowadzając:

docker restart <container name>

### <span id="page-36-1"></span>**Modyfikowanie certyfikatu serwera w autonomicznej wersji oprogramowania Identity Console**

Aby zmodyfikować certyfikat serwera w autonomicznej wersji oprogramowania Identity Console, wykonaj następujące czynności:

**1** Uruchom narzędzie NLPCERT, aby zapisać klucze:

```
su - nds -c "LD_LIBRARY_PATH=/opt/novell/lib64/:/opt/novell/eDirectory/
lib64/:/opt/netiq/common/openssl/lib64/ /opt/novell/eDirAPI/sbin/
nlpcert -i /Expiredcert/noexpire/new-keys.pfx -o /etc/opt/novell/
eDirAPI/conf/ssl/private/cert.pem"
```
**2** Uruchom ponownie oprogramowanie Identity Console:

```
systemctl restart netiq-identityconsole.service
```
# <span id="page-37-0"></span>3 <sup>3</sup>**Uaktualnianie oprogramowania Identity Console**

W tym rozdziale opisano proces uaktualniania oprogramowania Identity Console do najnowszych wersji. Aby przygotować się do uaktualniania, należy zapoznać się z wymaganiami wstępnymi i wymaganiami systemowymi (zob. Rozdział 1, "Planowanie instalacji oprogramowania Identity [Console", na stronie 11](#page-8-0)).

W tej części omówiono następujące procedury:

- ["Uaktualnianie oprogramowania Identity Console jako kontenera Dockera" na stronie 41](#page-37-1)
- ["Uaktualnianie oprogramowania Identity Console w wersji autonomicznej \(bez Dockera\)" na](#page-39-0)  [stronie 43](#page-39-0)
- ["Uaktualnianie kontenera OSP" na stronie 44](#page-40-0)

### <span id="page-37-1"></span>**Uaktualnianie oprogramowania Identity Console jako kontenera Dockera**

Gdy pojawi się nowa wersja obrazu Identity Console, administrator może wykonać procedurę uaktualniania w celu wdrożenia kontenera z najnowszą wersją oprogramowania Identity Console. Przed wykonaniem uaktualnienia należy trwale zachować wszystkie niezbędne dane związane z aplikacją na wolumenach Dockera. Aby uaktualnić oprogramowanie Identity Console przy użyciu kontenera Dockera, wykonaj następujące czynności:

- **1** Pobierz i załaduj najnowszą wersję obrazu Dockera ze strony [Software License and Download](https://sld.microfocus.com/) (https://sld.microfocus.com/) i wykonaj czynności z części "Wdrażanie oprogramowania Identity [Console" na stronie 21](#page-18-0) w celu zainstalowania najnowszej wersji oprogramowania Identity Console.
- **2** Po załadowania najnowszego obrazu Dockera zatrzymaj bieżący kontener Dockera, używając następującego polecenia:

```
docker stop identityconsole-container
```
- **3** (Opcjonalnie) Wykonaj kopię zapasową wolumenu współużytkowanego.
- **4** Usuń istniejący kontener Identity Console, uruchamiając następujące polecenie:

```
docker rm <container name>
```
Na przykład:

```
docker rm identityconsole-container
```
**5** (Opcjonalnie) Usuń starszy obraz Dockera Identity Console, uruchamiając następujące polecenie:

```
docker rmi identityconsole
```
**6** Utwórz kontener Dockera Identity Console, używając następującego polecenia:

```
docker create --name <identityconsole-container-name> --env 
ACCEPT_EULA=Y --network=<network-type> --volume <volume-name>:/config/ 
identityconsole:<version>
```
#### Na przykład:

```
docker create --name identityconsole-container --env ACCEPT_EULA=Y --
network=host --volume IDConsole-volume:/config/ 
identityconsole:1.5.0.0000
```
#### **UWAGA**

- Aby zaakceptować umowę EULA, można ustawić zmienną środowiskową ACCEPT\_EULA na Y. Umowę EULA można też zaakceptować z poziomu monitu ekranowego podczas uruchamiania kontenera, używając opcji -it w poleceniu utworzenia Dockera w trybie interaktywnym.
- $\bullet$  Parametr  $-\text{volume}$  w powyższym poleceniu spowoduje utworzenie wolumenu służącego do przechowywania danych konfiguracji i dzienników. W tym przypadku utworzyliśmy przykładowy wolumen o nazwie IDConsole-volume.
- **7** Skopiuj plik certyfikatu serwera z lokalnego systemu plików do nowo utworzonego kontenera jako /etc/opt/novell/eDirAPI/cert/keys.pfx, używając następującego polecenia:

docker cp *<absolute path of server certificate file>* identityconsolecontainer:/etc/opt/novell/eDirAPI/cert/keys.pfx

#### Na przykład:

```
docker cp /home/user/keys.pfx identityconsole-container:/etc/opt/
novell/eDirAPI/cert/keys.pfx
```
W przypadku połączenia się z wieloma drzewami eDirectory należy skopiować co najmniej jeden certyfikat serwera keys.pfx dla wszystkich połączonych drzew.

**8** Skopiuj plik certyfikatu ośrodka certyfikacji (.pem) z lokalnego systemu plików do nowo utworzonego kontenera jako /etc/opt/novell/eDirAPI/cert/sscert.pem, używając następującego polecenia:

docker cp *<absolute path of CA certificate file>* identityconsolecontainer:/etc/opt/novell/eDirAPI/cert/SScert.pem

#### Na przykład:

```
docker cp /home/user/SSCert.pem identityconsole-container:/etc/opt/
novell/eDirAPI/cert/SSCert.pem
```
W przypadku łączenia się z wieloma drzewami eDirectory należy uzyskać indywidualny certyfikat ośrodka certyfikacji drzewa dla wszystkich połączonych drzew. Na przykład jeśli łączysz się z trzema drzewami eDirectory, musisz skopiować wszystkie trzy certyfikaty ośrodka certyfikacji do kontenera Dockera:

```
docker cp /home/user/SSCert.pem identityconsole-container:/etc/opt/
novell/eDirAPI/cert/SSCert.pem
docker cp /home/user/SSCert1.pem identityconsole-container:/etc/opt/
novell/eDirAPI/cert/SSCert1.pem
docker cp /home/user/SSCert2.pem identityconsole-container:/etc/opt/
novell/eDirAPI/cert/SSCert2.pem
```
**UWAGA:** Od wersji Identity Console 1.4 wzwyż plik konfiguracyjny edirapi.conf) nie zawiera jawnie parametrów "*ldapuser"* "*ldappassword"* ani "*ldapserver"*. Wartość parametru "*bcert"* musi zawierać ścieżkę katalogu z zaufanymi certyfikatami głównymi. Na przykład: bcert = "/etc/ opt/novell/eDirAPI/cert/". Parametr "*origin*" jest niezależny od parametru "*check-origin*" i jest obowiązkowy w przypadku używania konfiguracji DNS.

**9** Skopiuj plik konfiguracyjny (edirapi.conf) z lokalnego systemu plików do nowo utworzonego kontenera jako /etc/opt/novell/eDirAPI/conf/edirapi.conf, używając następującego polecenia:

docker cp *<absolute path of configuration file>* identityconsolecontainer:/etc/opt/novell/eDirAPI/conf/edirapi.conf

#### Na przykład:

docker cp /home/user/edirapi.conf identityconsole-container:/etc/opt/ novell/eDirAPI/conf/edirapi.conf

**10** Uruchom drugi kontener, używając następującego polecenia:

```
docker start identityconsole-container
```
**11** Aby sprawdzić stan uruchomionego kontenera, uruchom następujące polecenie:

docker ps -a

### <span id="page-39-0"></span>**Uaktualnianie oprogramowania Identity Console w wersji autonomicznej (bez Dockera)**

W tej części opisano procedurę uaktualniania oprogramowania Identity Console w wersji autonomicznej:

- 1 Pobierz plik IdentityConsole <wersja> Containers.tar.gz ze strony Software [License and Download](https://sld.microfocus.com/) (https://sld.microfocus.com/).
- **2** Zaloguj się do SLD, przejdź do strony Software Download SLD i kliknij opcję **Pobierz**.
- **3** Wybierz Produkt: **eDirectory** > Nazwa produktu: **eDirectory per User Sub SW E-LTU** > Wersja: **9.2**
- **4** Pobierz najnowszą kompilację Identity Console.
- **5** Wypakuj pobrany plik przy użyciu następującego polecenia:

```
tar -zxvf IdentityConsole <version> Linux.tar.gz
```
- **6** Przejdź do folderu, do którego została wypakowana kompilacja Identity Console.
- **7** Skopiuj do folderu wszystkie zaufane certyfikaty główne drzew eDirectory, z którymi chcesz się połączyć. Aby skopiować zaufany certyfikat główny do folderu, uruchom następujące polecenie:

```
cp /var/opt/novell/eDirectory/data/SSCert.pem <folder path>
```
#### Na przykład:

```
cp /var/opt/novell/eDirectory/data/SSCert.pem /home/Identity_Console/
certs
```
**8** Uruchom następujące polecenie:

./identityconsole\_install

- **9** Określ ścieżkę folderu zaufanych certyfikatów głównych używaną w **kroku 4**.
- **10** Oprogramowanie Identity Console zostało pomyślnie uaktualnione.

### <span id="page-40-0"></span>**Uaktualnianie kontenera OSP**

Wykonaj następujące czynności, aby uaktualnić kontener OSP:

**1** Pobierz i załaduj najnowszą wersję obrazu OSP ze strony [Software License and Download](https://sld.microfocus.com/)  (https://sld.microfocus.com/).

Na przykład:

docker load --input osp.tar.gz

**2** Po załadowaniu najnowszego obrazu OSP zatrzymaj bieżący kontener OSP, używając następującego polecenia:

docker stop *<OSP container name>*

- **3** (Opcjonalnie) Wykonaj kopię zapasową wolumenu współużytkowanego.
- **4** Usuń istniejący kontener OSP, uruchamiając następujące polecenie:

docker rm *<OSP container name>*

Na przykład:

docker rm OSP\_Container

- **5** Przejdź do katalogu zawierającego magazyn kluczy (tomcat.ks) oraz plik właściwości instalacji w trybie bez sygnalizacji (tomcat.ks) i zachowaj istniejący folder OSP. Wygeneruj nowy magazyn kluczy (tomcat.ks) o rozmiarze klucza 2048. Aby dowiedzieć się więcej, zobacz **krok 4** w części [Wdrażanie kontenera OSP](https://wwwtest.netiq.com/documentation/identity-console/identity_console-install/data/t4fhkjau01cu.html#t4fhkjnqluv0) [Podręcznika instalacji Identity Console](https://wwwtest.netiq.com/documentation/identity-console/identity_console-install/data/bookinfo.html).
- **6** Przeprowadź wdrożenie kontenera, używając następującego polecenia:

```
docker run -d --name OSP_Container --network=host -e 
SILENT_INSTALL_FILE=/config/silent.properties -v /data:/config 
osp:<version>
```
Na przykład:

```
docker run -d --name OSP_Container --network=host -e 
SILENT_INSTALL_FILE=/config/silent.properties -v /data:/config 
osp:6.5.3
```
### <span id="page-41-0"></span>4 <sup>4</sup>**Odinstalowywanie oprogramowania Identity Console**

W tym rozdziale opisano proces deinstalacji oprogramowania Identity Console:

- ["Procedura deinstalacji dla środowiska Dockera" na stronie 45](#page-41-1)
- ["Procedura deinstalacji dla oprogramowania Identity Console w wersji autonomicznej \(bez](#page-41-2)  [Dockera\)" na stronie 45](#page-41-2)

# <span id="page-41-1"></span>**Procedura deinstalacji dla środowiska Dockera**

Aby odinstalować kontener Dockera Identity Console, wykonaj następujące czynności:

**1** Zatrzymaj kontener Identity Console:

```
docker stop <container-name>
```
**2** Uruchom następujące polecenie w celu usunięcia kontenera Dockera Identity Console:

docker rm -f *<container\_name>*

**3** Uruchom następujące polecenie w celu usunięcia obrazu Dockera:

docker rmi -f *<docker\_image\_id>*

**4** Usuń wolumen Dockera:

docker volume rm *<docker-volume>*

**UWAGA:** Jeśli usuniesz wolumen, dane zostaną też usunięte z serwera.

# <span id="page-41-2"></span>**Procedura deinstalacji dla oprogramowania Identity Console w wersji autonomicznej (bez Dockera)**

Aby odinstalować autonomiczną wersję Identity Console, wykonaj następujące czynności:

- **1** Przejdź do katalogu /usr/bin na komputerze, na którym jest zainstalowane oprogramowanie Identity Console.
- **2** Uruchom następujące polecenie:

```
./identityconsoleUninstall
```
**3** Oprogramowanie Identity Console zostało pomyślnie odinstalowane.

**UWAGA:** Gdy na komputerze jest zainstalowany eDirectory lub inny produkt NetIQ, użytkownik musi ręcznie odinstalować pliki *nici* i *openssl*.